# POVVER COMMANDER FC

2006-2014 Yamaha Raptor

Installation Instructions

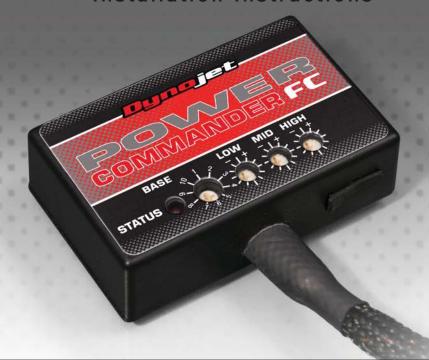

## **Parts List**

- 1 Power Commander FC
- 1 USB Cable
- 1 Installation Guide
- 2 Dynojet Decals
- 2 Velcro
- 1 Alcohol swab

THE IGNITION MUST BE TURNED OFF BEFORE INSTALLATION!

YOU CAN ALSO DOWNLOAD THE PCFC CONTROL CENTER SOFTWARE AND LATEST MAPS FROM OUR WEB SITE AT: www.powercommander.com

PLEASE READ ALL DIRECTIONS BEFORE STARTING INSTALLATION

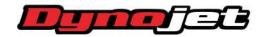

2191 Mendenhall Drive North Las Vegas, NV 89081 (800) 992-4993 www.powercommander.com

IFC22002.01 www.powercommander.com 2006-201

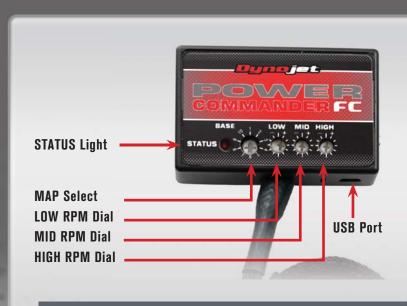

| Position   | Note                        |  |  |  |
|------------|-----------------------------|--|--|--|
| Position 1 | 2006-2014 Yamaha Raptor 700 |  |  |  |
|            | Stock exhaust               |  |  |  |
|            | Stock air filter            |  |  |  |
|            | Stock airbox                |  |  |  |

#### **SELECTING THE MAP POSITION**

The Dynojet Power Commander Fuel Controller (PCFC) comes loaded with up to ten maps. Using a #1 Phillips screwdriver, turn the map select dial to toggle between the loaded maps. Refer to the map position table for the maps included in your PCFC.

#### **USING THE RPM RANGE DIALS**

The Low, Mid, and High RPM Dials refer to the RPM range, in thirds, of your vehicle. Each dial allows +/- 10% fuel adjustment on top of what fuel changes are done in the map. With the dial facing straight up, there is no additional fuel change.

For example, if your vehicle revs to 6000 RPM:

- The low RPM dial will adjust 0-2000 RPM
- The mid RPM dial will adjust 2001-4000 RPM
- The high RPM dial will adjust 4001-6000 RPM

#### USING PCFC CONTROL CENTER

Take your tuning to the next level with the PCFC Control Center software.

- 1 Using your web browser, navigate to www.powercommander.com.
- 2 Click Enter Race Ready.
- 3 Click Downloads.
- 4 Click Access Downloads for Power Commander FC.
- 5 Click the PCFC software Download button.
- 6 Open the zip folder.
- 7 Double-click the install file and follow the on-screen instructions to install the PCFC Control Center software. The PCFC Control Center software and maps will be stored in C:\Program Files\PCFC Control Center.
- 8 Return to the Downloads or Home page where you can enter the make, model, and year of your bike to check for and download additional maps.

### LOADING ADDITIONAL MAPS

- 1 Connect the USB cable from the computer to the PCFC. Verify the cable is fully seated in the PCFC.
- 2 Run the Control Center software by double-clicking the program icon installed on your desktop or on your start menu.
- 3 Click Open Map File and select a map file.
- 4 Click Send Map. You can send the map to any of the ten map positions.

#### **ALTERING MAPS USING SOFTWARE**

The values in the map represent a percentage of fuel change over stock. A value of 10 in the map indicates at that throttle position and RPM range the vehicle will be 10% richer than stock. If the value is -10, then it would be 10% leaner than stock. You have the ability to fine tune your fuel curve by altering these values. The Control Center software allows a value of +250 to -100 in each cell.

IFC22002.01 www.powercommander.com 2006-2014 Yamaha Raptor - 2

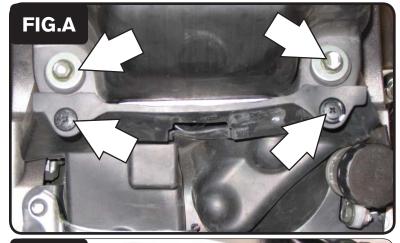

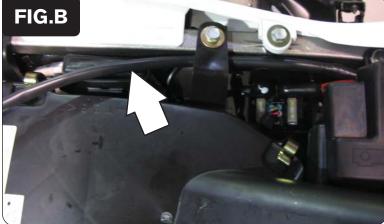

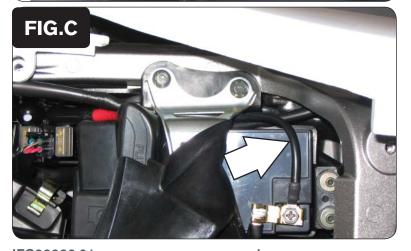

- Remove the seat.
- 2 Remove the fuel tank cover and the front shroud over the radiator.
- Remove the four fuel tank mounting bolts and two push pins. Figure A shows the two rear mounting bolts and two push pins.

**Note:** The fuel tank needs to be raised up to access the throttle body. You do not need to disconnect the wiring harness or the fuel line from the fuel tank.

4 Route the PCFC wiring harness from the rear of the quad to the throttle body along the left hand side of the frame.

Route the harness behind the air box mounting tab as shown in Figure B.

- 5 Route the PCFC wiring harness between the battery and the battery bracket as shown in Figure C.
- 6 Continue routing the PCFC wiring harness underneath the frame and towards the throttle body.
- Attach the ground wire from the PCFC to the negative side of the battery as shown in Figure C.

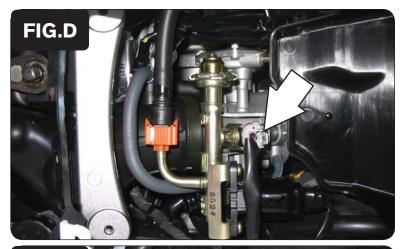

8 Unplug the stock wiring harness from the fuel injector as shown in Figure D.

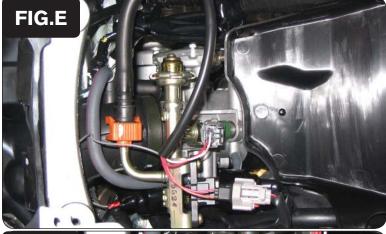

9 Attach the PCFC connectors to the fuel injector and stock wiring harness as shown in Figure E.

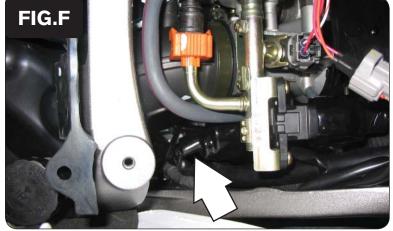

10 Unplug the throttle position sensor (TPS) connector from the right hand side of the throttle body as shown in Figure F.

The TPS connector is covered with a black rubber boot.

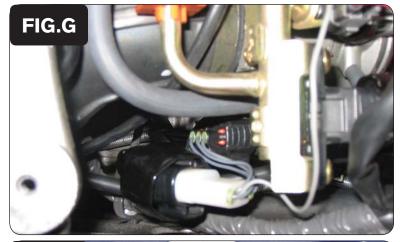

11 Attach the PCFC connectors to the stock TPS connector and wiring harness as shown in Figure G.

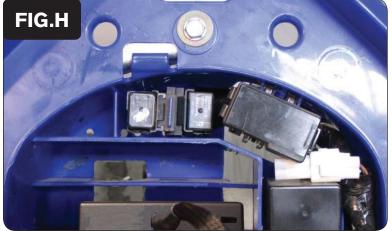

- Using the supplied velcro, secure the PCFC in the tail section.Make sure to clean both surfaces with the alcohol swab before attaching.
- 13 Mount the fuel tank back into place.Verify the wiring harness will not get pinched or damaged.
- 14 Reinstall the seat.

IFC22002.01 www.powercommander.com 2006-2014 Yamaha Raptor - 5